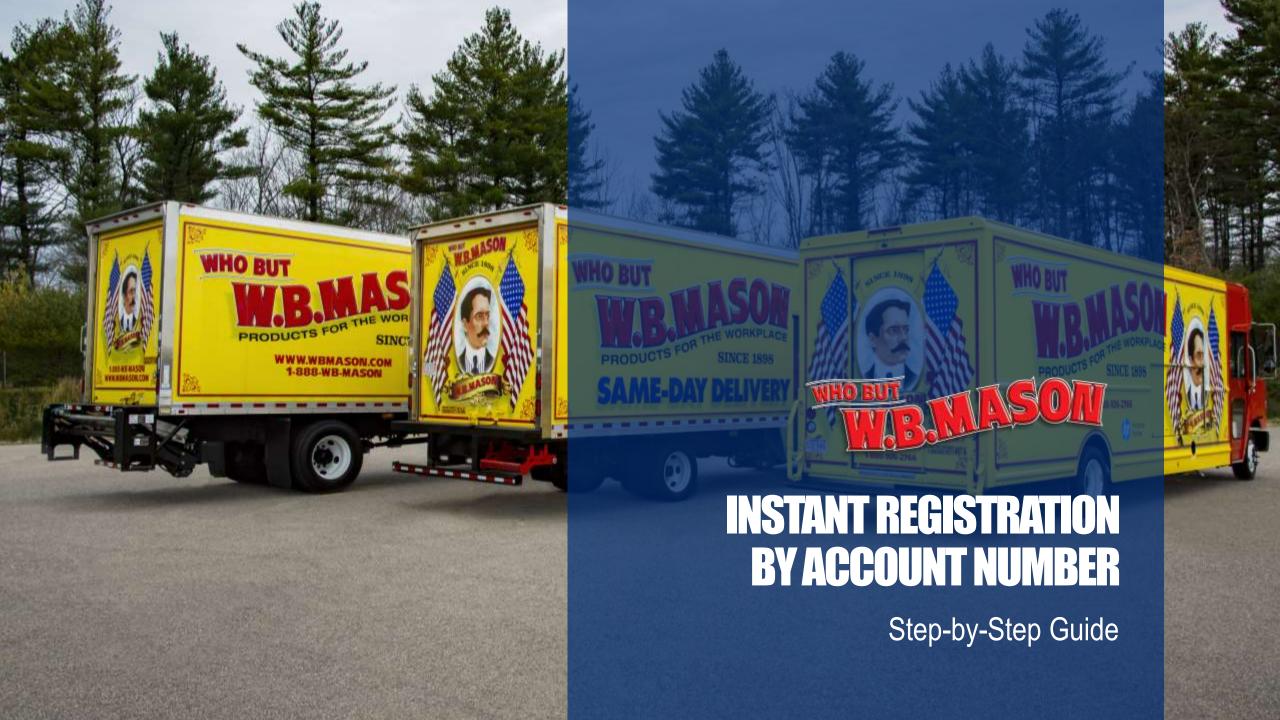

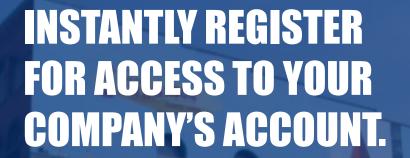

- 1 Open your internet browser and type: <a href="https://www.wbmason.com/regaccountnumber.aspx">www.wbmason.com/regaccountnumber.aspx</a>
- Enter your account number.Harvard Pcard Account: C2265811
- (3) Press Submit.

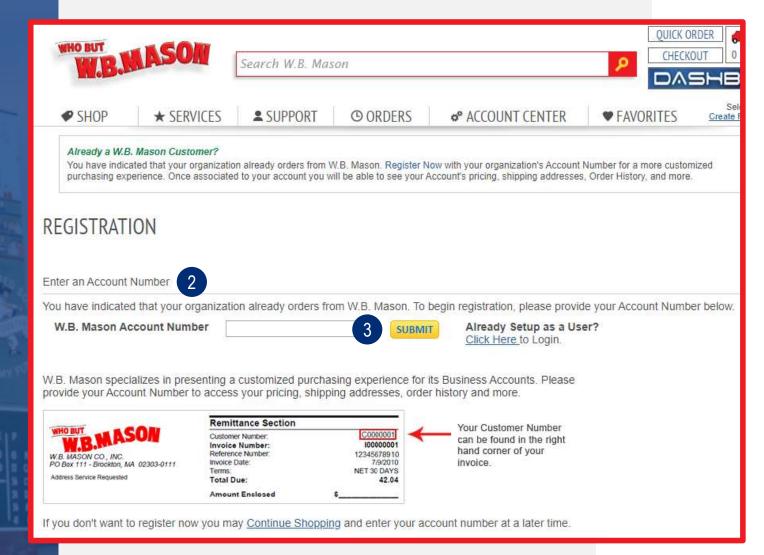

## **NOT SEEING THAT SCREEN? TRY THIS!**

W.B. Mason cookies may cause issues with instant registration. Follow these steps if you cannot access the previous page:

- Visit <a href="www.wbmason.com/clear">www.wbmason.com/clear</a> to clear your W.B. Mason cookies.
- Enter your zip code, and select My Business/Organization already orders from W.B. Mason.
- Click Submit and return to the first step.

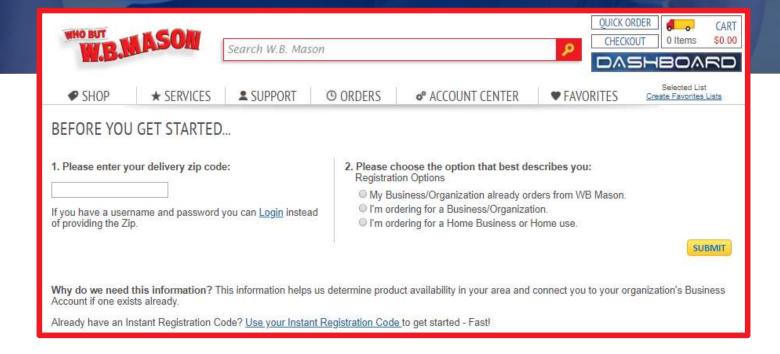

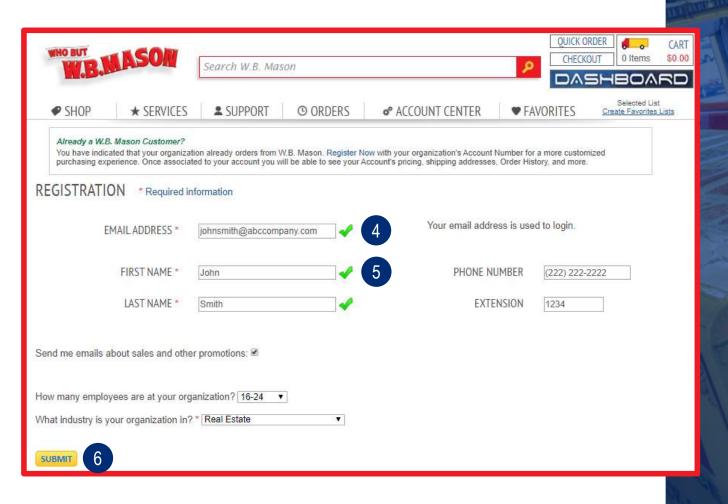

## ENTER THE REQUIRED INFORMATION

- 4 Enter your company email address (must be lowercase!)
- Enter your first and last name. You may also fill in the phone information, but it is not required to proceed.
- (6) Press Submit.

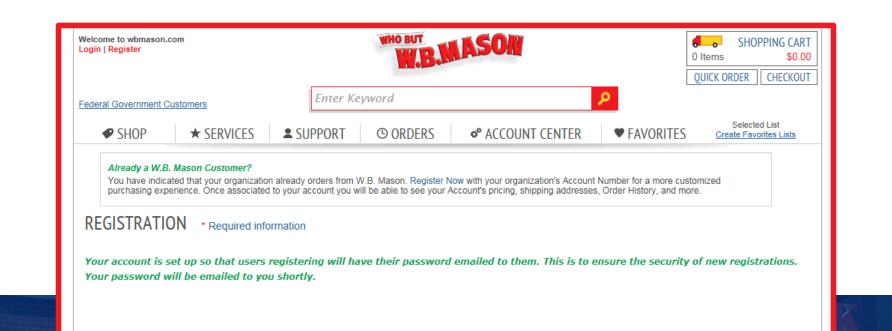

## **REGISTRATION CONFIRMATION**

If your registration was successful, you will see this message and receive an instant email with your login credentials. If this does not work, please contact your customer service representative for assistance.

## LOGIN COMPLETED: WHAT'S NEXT?

7 Click on the Favorites tab, and then you can choose to browse and ultimately buy from any of your company's saved favorites lists. You can also create and/or modify personal favorites lists, which will allow easy access to items you order regularly.

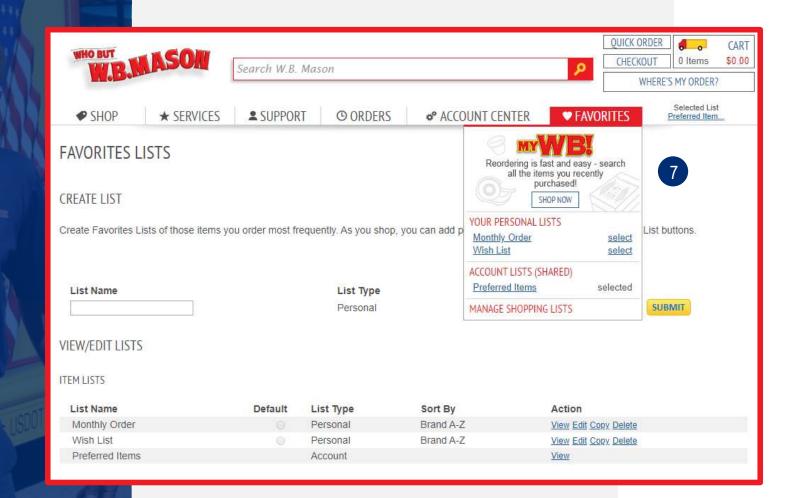

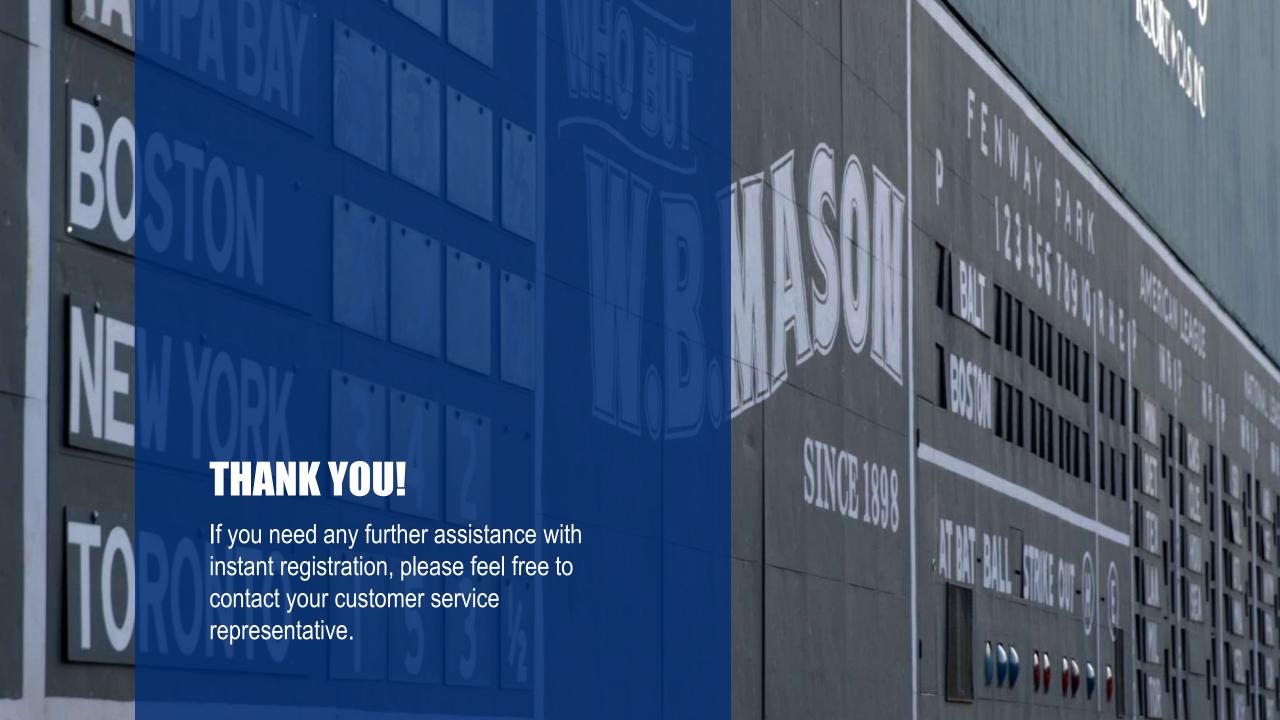